## **Restoring Object Level Recovery**

You can select to perform an **Object Level Recovery**. When you choose this option, the **Restore Wizard** opens with the following options:

- **Target** In this section you can select the SQL Server instance where you want to restore. Go to [Selecting the target instance for restore](https://wiki.idera.com/display/SQLsafe8/Selecting+the+target+instance+for+restore) for more detailed information.
- **Databases** specify the databases you want to restore and the general location of the corresponding archive files. Go to Selecting the Databases [for restore](https://wiki.idera.com/display/SQLsafe8/Selecting+the+databases+you+want+to+restore) for more detailed information. Take into account that Tivoli Store Manager location is not available for Object Level Recovery.
- **Backup Sets**  choose which backup sets you want to use for restore. Go to [Selecting the Backup set for restore f](https://wiki.idera.com/display/SQLsafe8/Selecting+the+backup+set+for+the+restore)or more detailed information.
- **Temporary Location** select where to restore virtual databases. Type the path in **Temporary Location** and select your instance from the dropdown options.
- **Database Objects** for each **Database Virtual Object**, specify in **Restore As** the name with which you want to restore your database virtual object and type your **File location**. You can also select the database objects to restore separately, such as tables, stored procedures, functions, views, schemas, etc.
- **Finish**  Before clicking **Finish** to proceed with your restore operation, you can go to previous sections to review and make any necessary modifications.

For more information about recovering objects using SQL Virtual Database, click [here.](https://wiki.idera.com/display/SQLsafe8/Recover+objects+using+SQL+virtual+database) O)

SQL Safe is a high-performance backup and recovery solution for your SQL Servers. [Learn more](http://www.idera.com/productssolutions/sqlserver/sqlsafebackup) > >

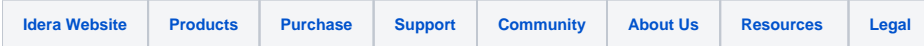